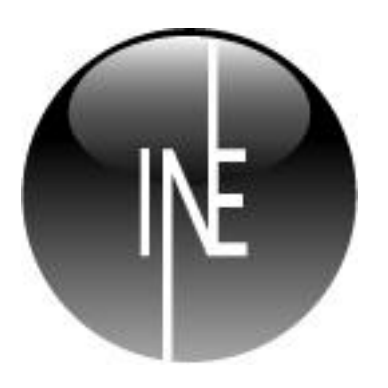

# **Inesoft Phone**

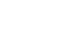

**v.7**

#### **Inesoft Phone**

Copyright © Kim Tkhe Sik, Alex Galamdinov, Lukiyanov Maxim, 1998 - 2010. All rights reserved. User manual by Wasyl Dolgow

Inesoft Phone is a trademark of Inesoft. Microsoft ActiveSync, Microsoft Windows, Microsoft Outlook are registered trademarks of Microsoft Corporation. All other trademarks are the property of their respective companies.

The information in this document is subject to change without notice. No part of this document may be reproduced or transmitted in any form or by any means, electronic or mechanical, for any purpose, without the express written permission of Inesoft.

### **Table of Contents**

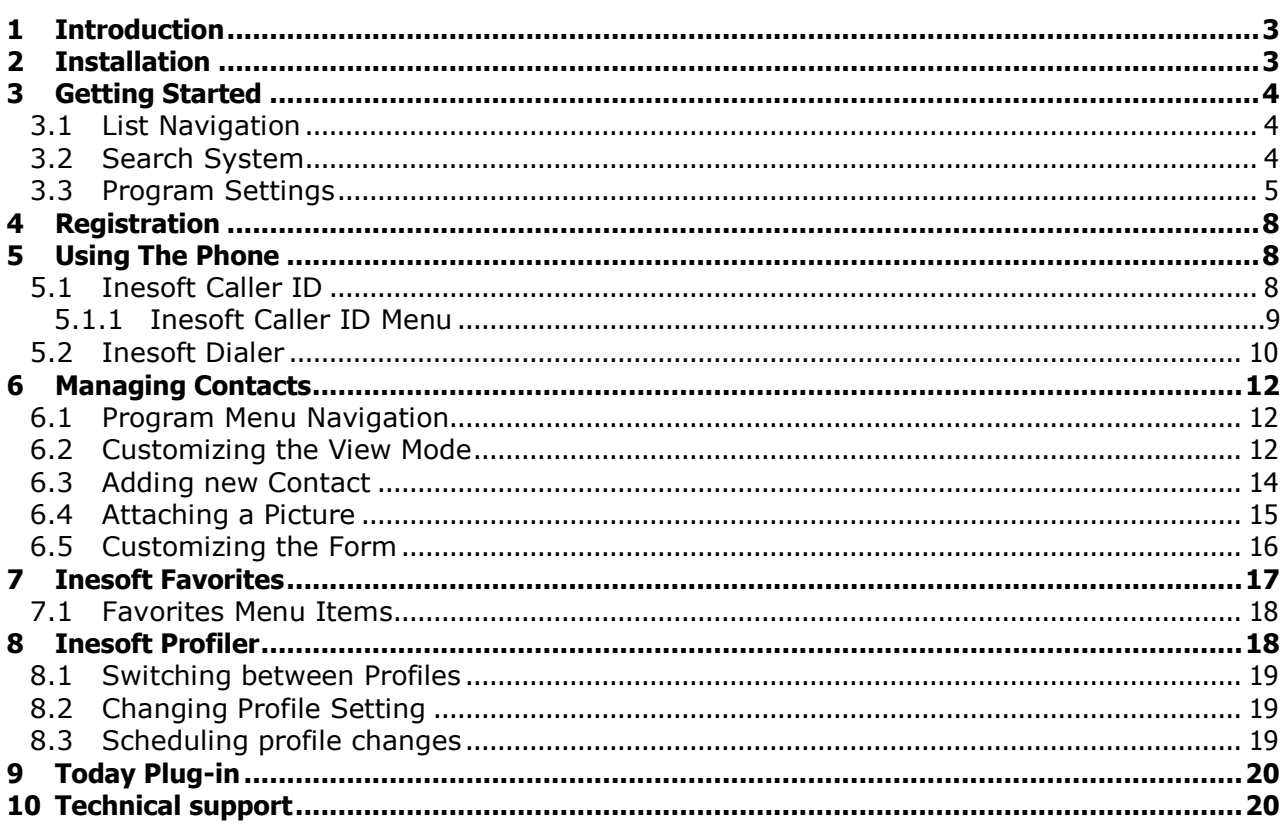

## <span id="page-2-0"></span>**1 Introduction**

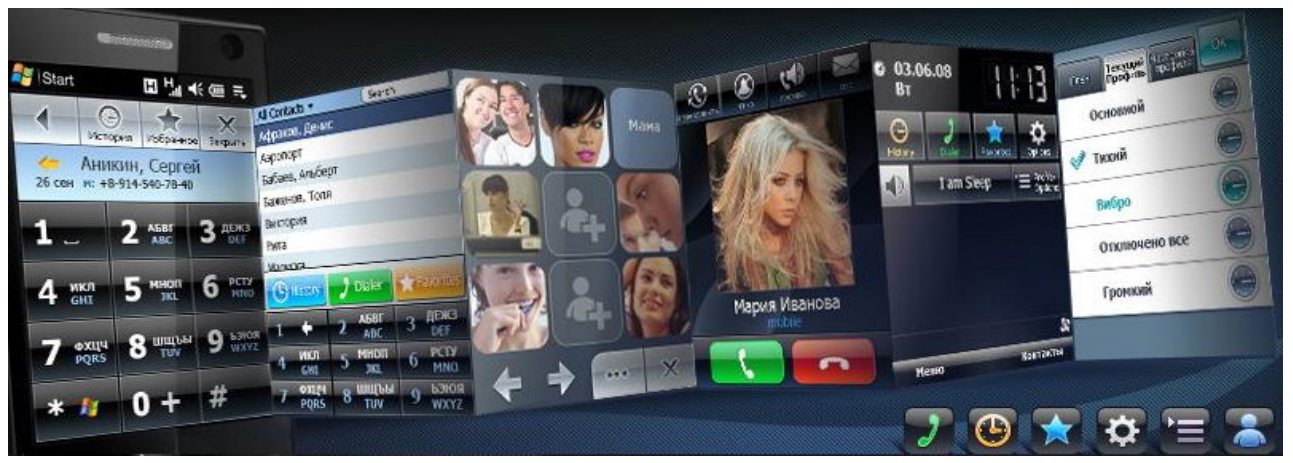

There are many programs for contact management available on the market today, but we decided to develop Inesoft Phone and solve certain functionality issues, which seem to have been ignored by other developers. The main task was to make Inesoft Phone as simple as possible with wider range of possibilities. If you previously managed your contacts using Microsoft Contacts or other program that used the standard database, you will not need to perform any additional steps; Inesoft Phone will use your current database. Synchronization with Microsoft Outlook is done via ActiveSync or Windows Mobile Device Center, so your synchronization settings will remain unchanged. Inesoft Phone allows entering more information than a standard form, which means you will be able to create your own fields and they will be correctly, without any additional actions synchronized to Microsoft Outlook's Note field. Advanced phone functions are easy in use, finger friendly and intuitive.

Thank you for choosing our product and we hope you enjoy using it.

### <span id="page-2-1"></span>**2 Installation**

### **System requirements:**

1. Microsoft ActiveSync (Windows XP system) or Windows Mobile Device Center (Windows Vista or Windows 7 system).

### **Supported mobile devices:**

Any mobile device powered by Windows Mobile 5 or Windows Mobile 6 OS including Phone Edition (Smartphone Edition is not supported). Inesoft Phone plug-in will run on Phone Edition devices only.

### **To install Inesoft Phone, perform the following steps:**

- 1. Install Microsoft ActiveSync for Windows XP or Windows Mobile Device Center for Windows Vista / 7 on your desktop computer if you did not do it yet;
- 2. Connect your mobile device and PC;

**Note.** To ensure that your PC and Pocket PC are connected properly, look at the Task Bar. The ActiveSync icon must be green  $\bigotimes^{\bullet}$   $\bigotimes^{\bullet}$  15:16

3. Run the installation program and follow the on-screen instructions.

## <span id="page-3-0"></span>**3 Getting Started**

### <span id="page-3-1"></span>**3.1 List Navigation**

In Inesoft Phone you can scroll all lists without a need to use a stylus. Touch with a finger on any position of the list and without releasing, shift the list in the necessary direction. The faster your movement, the faster scrolling.

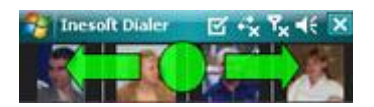

Pay your attention that some lists are scrolled in horizontal, and some in a vertical direction.

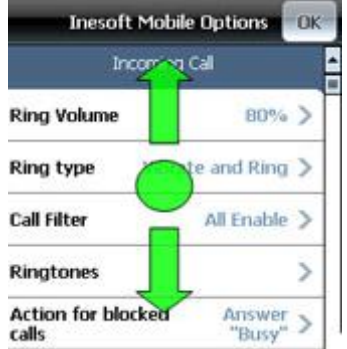

When you have scrolled the list to the necessary position, press it with a finger. The program will show up all actions which are accessible at the moment.

### <span id="page-3-2"></span>**3.2 Search System**

**DEF** 

**DEF** 

In the main window of Inesoft Address Book and Inesoft Phone you will find a numeric keypad on which digits and characters are put. On each button it is allocated from three to four characters. Starting contact search, you usually press a key with the necessary character and in other programs at this moment occurs a problem, how many times to press a key to enter the necessary character.

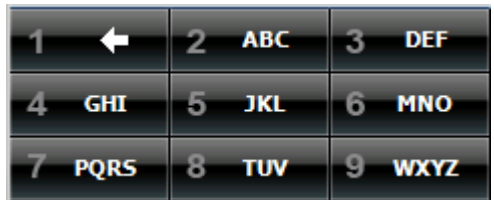

**JKL** 

**DEF** 

In Inesoft Phone you always press the necessary key only once. Has no value the character order – you always press the necessary key only once and then pass to the second character.

Thus, for this purpose, to type a name **JEFF,** you press keys:

. Notice that the key [3] has been pressed three times, but it includes three different characters: E, F and one more F, necessary for a name set. Moreover, it is not important, in what order they are displayed – we needed the character and we have pressed the key once, we needed other character, and we have pressed the key once again. What is the advantage of Inesoft Phone search system? First, it reduces quantity of buttons that in turn gives the chance to make their bigger in size. Secondly, search works for all data fields simultaneously unlike in other programs it goes. Inesoft Phone, using unique indexing system will find the necessary contact fast and correctly. You can remember a name - it's OK,

you can remember any keyword - it's OK too as the search works through all the database fields.

To delete the last pressed key, press **button** button, to cancel the search, press the  $\boxtimes$ 

button or press and hold

The search field can also be used in a regular manner  $\boxed{\mathsf{John}}$   $\boxed{\mathsf{Shn}}$  using a standard keyboard. The search system is not case sensitive.

The search system ignores all formatting symbols in phone numbers. For example if number is displayed like 12-34-56, you can type 123 in the search line.

### <span id="page-4-0"></span>**3.3 Program Settings**

Inesoft Phone gives ample opportunities on usage of a functional of your phone. For effective operation of the program which can automatically fulfil some functions without distracting you from affairs, customise the program for the way of your life. For this purpose press from any

mode function **Public** options

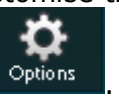

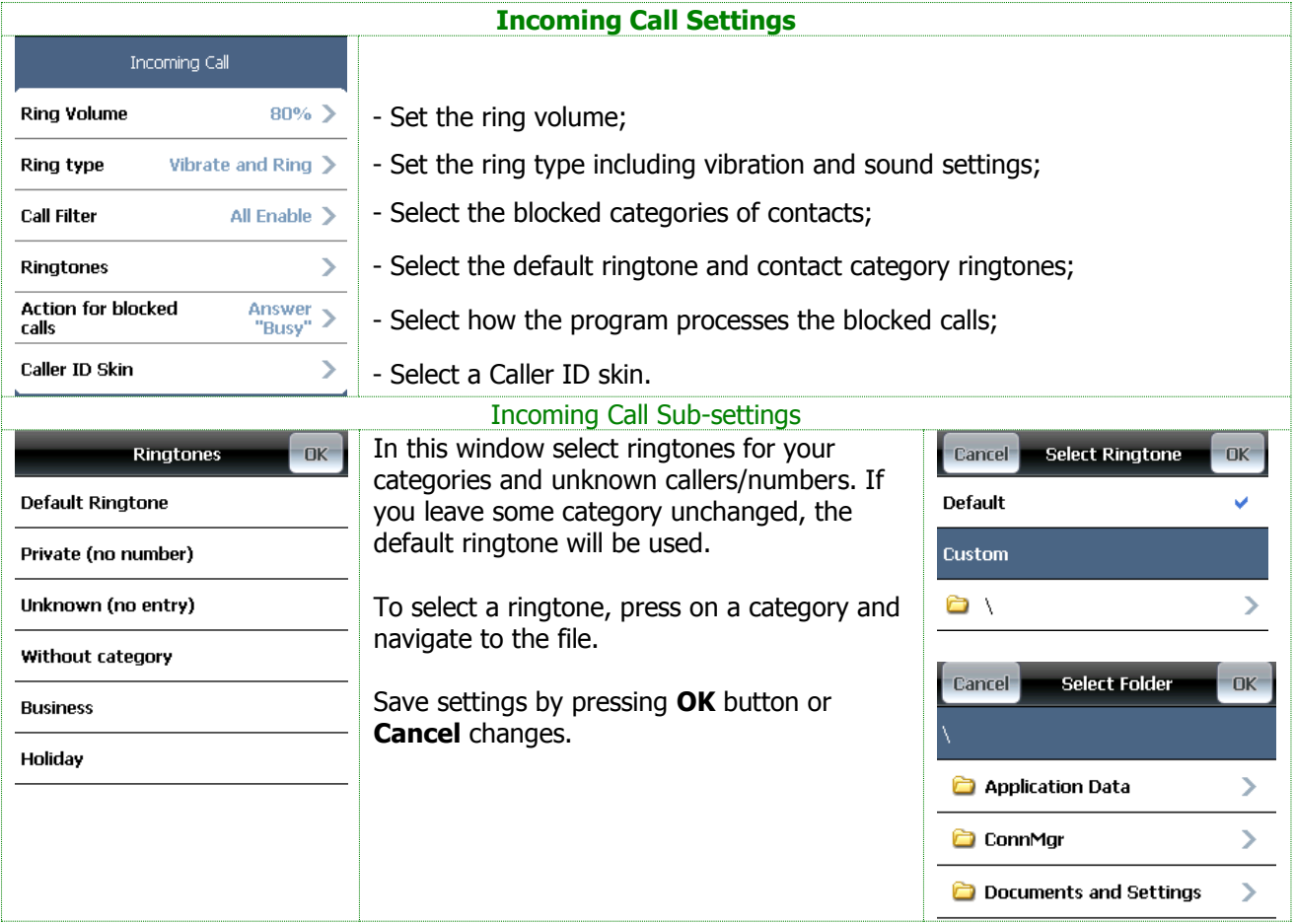

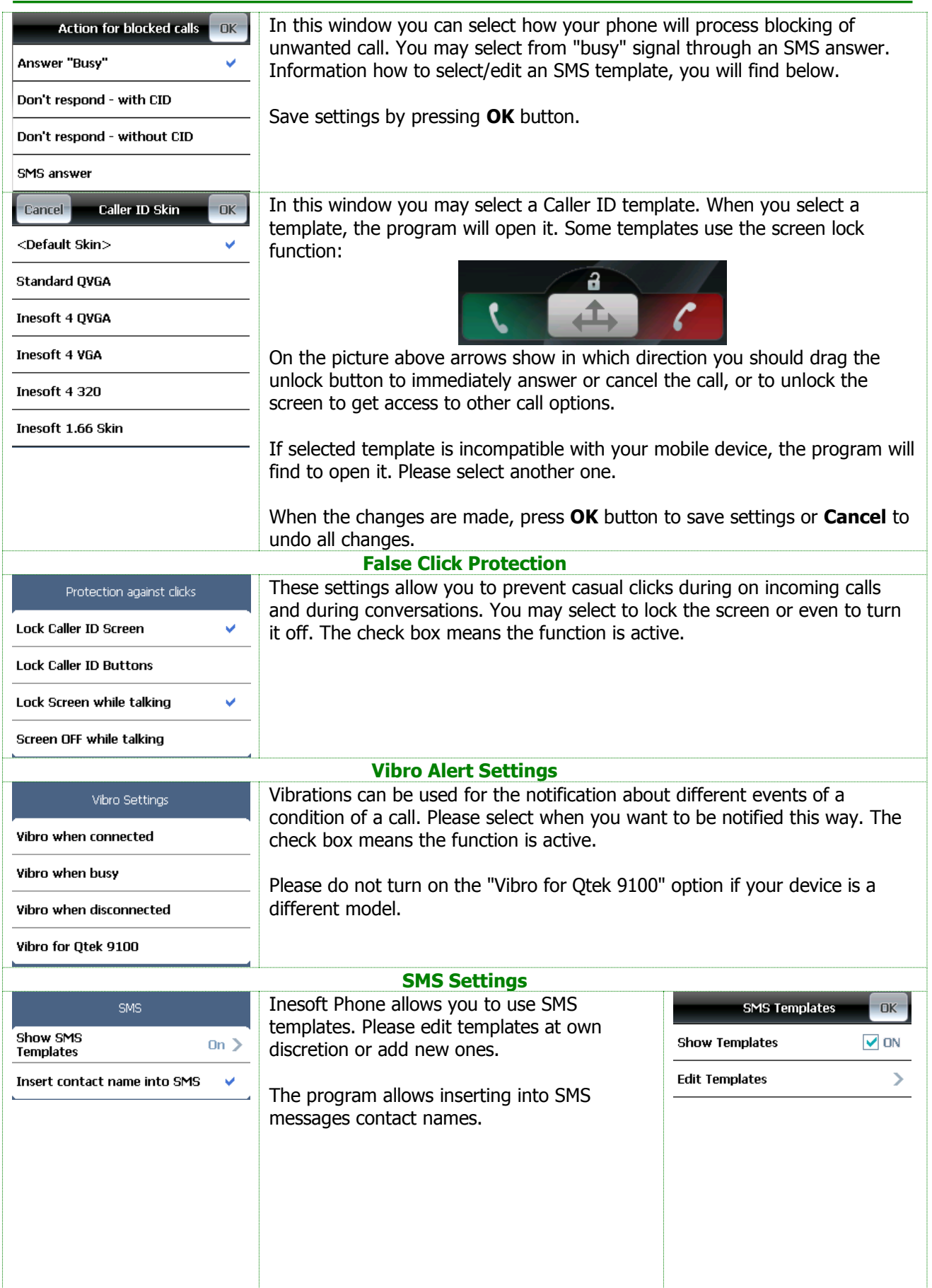

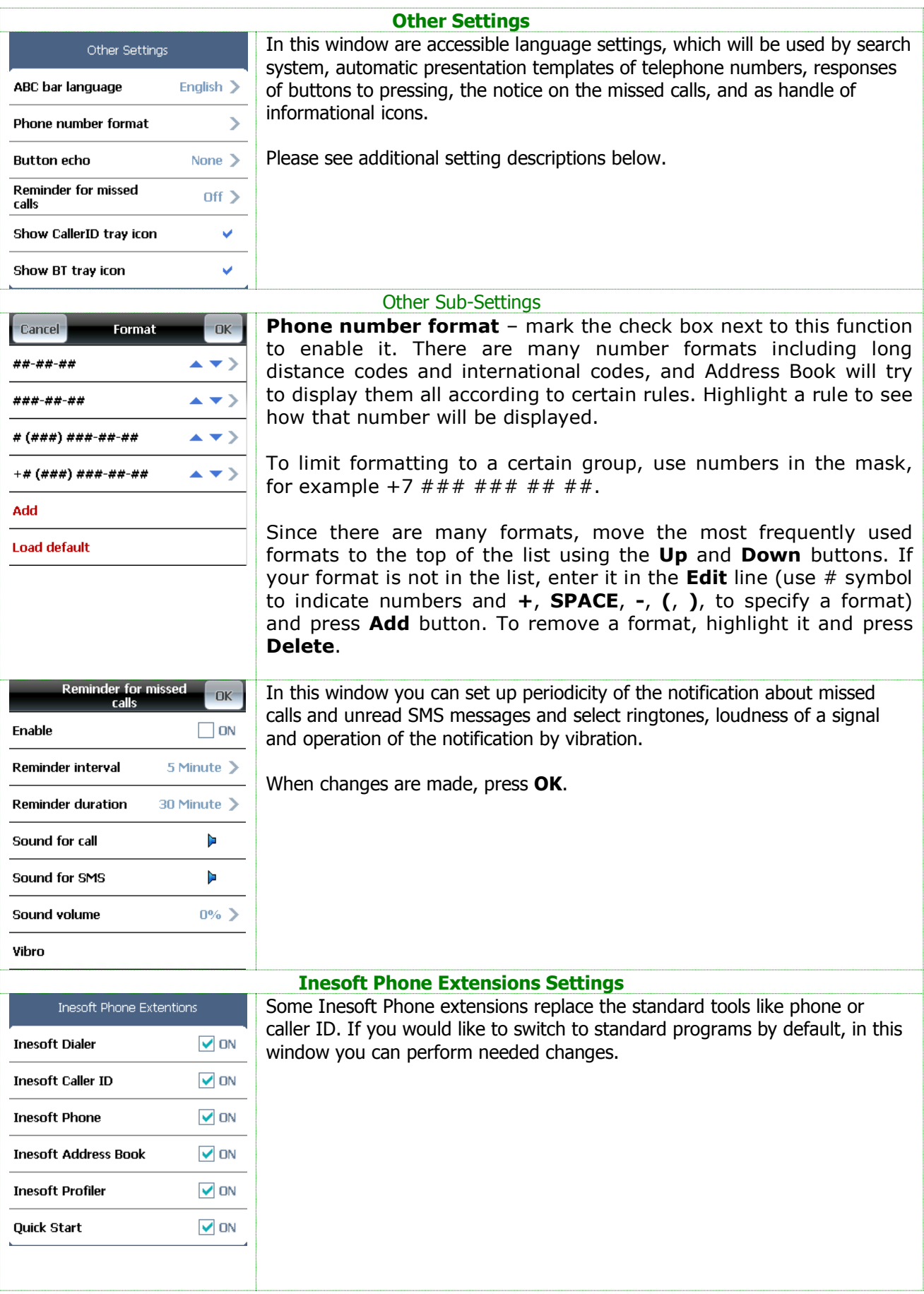

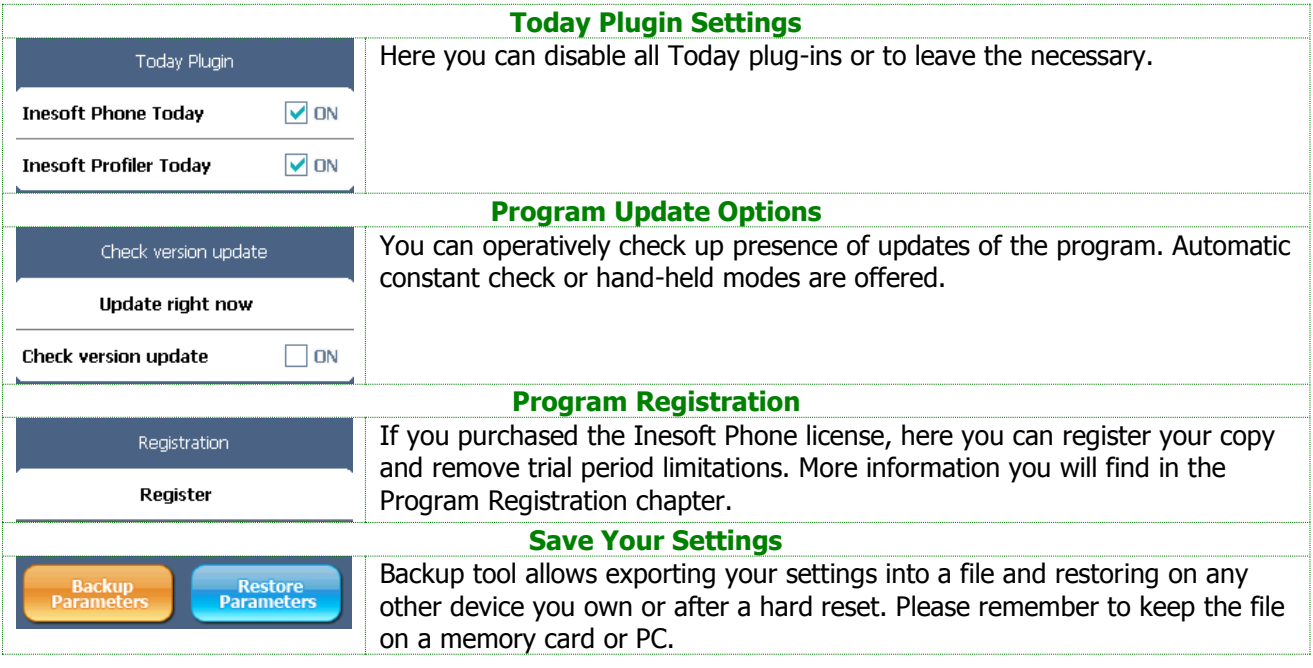

## <span id="page-7-0"></span>**4 Registration**

Inesoft Phone is protected from illegal distribution. A trial copy has no limitations in functionality for 14 days. After that period, Inesoft Phone will stop working if not registered. Please visit<http://www.inesoft.com/reg> to register your copy.

Each copy of Inesoft Phone has its own identification number (**Product ID**). This number is indicated in the corresponding line of the registration window. To register your copy and remove the time limitation, run Inesoft Address Book on your mobile device, select the **Menu/Tools/Register…** menu item, enter the **Registration Key** delivered by Inesoft Company into appropriate fields and click the **Register Now** button.

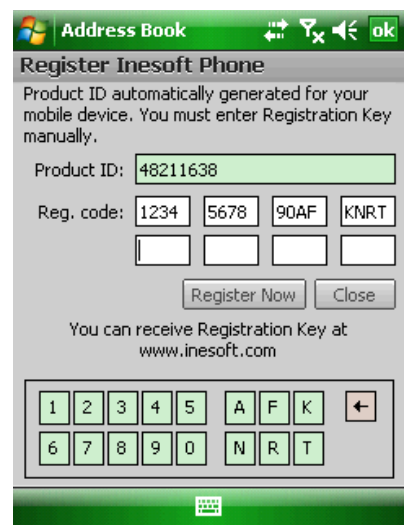

## <span id="page-7-1"></span>**5 Using The Phone**

### <span id="page-7-2"></span>**5.1 Inesoft Caller ID**

Caller ID module is intended for handle of calls, tunes, and also displays a caller's photo on the screen. The given unit is intended for usage on a Phone Edition handheld computer.

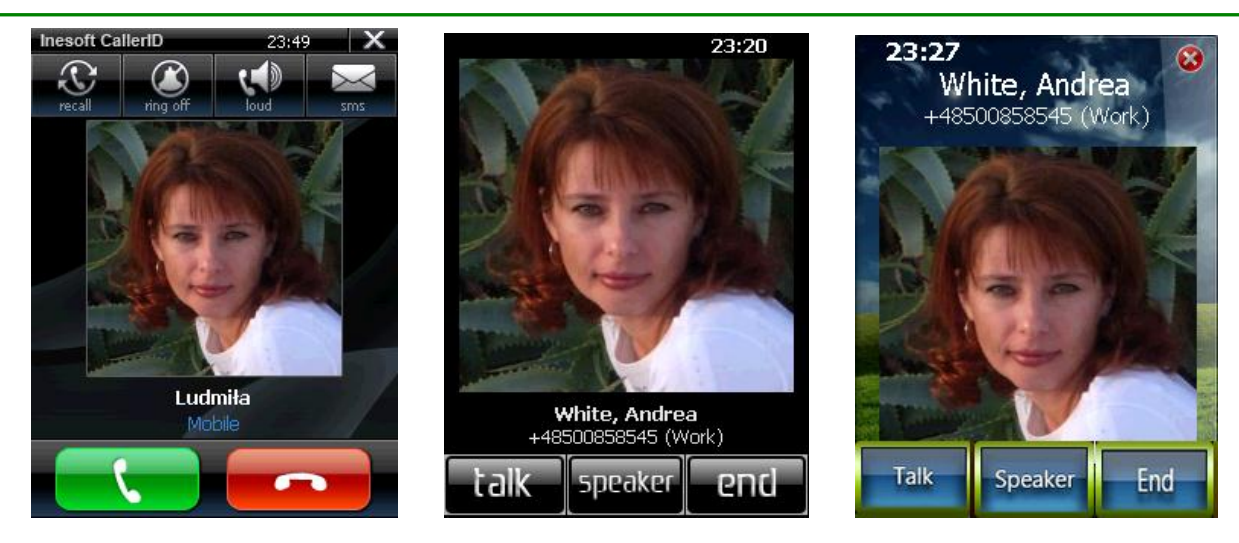

Inesoft Caller ID allows assigning different ringtones to each category and block incoming calls from specified contact groups.

How to install a nice Caller ID skin and where to get it from, you will learn in the Program Settings chapter.

Warning. To prevent conflicts, please make sure that any other Caller ID software is disabled or is turned off. This does not concern the standard built-in Microsoft Caller ID tool.

If your mobile network operator provides the Caller's ID function, Caller ID will display a contact photo. This is possible if the caller's number is in your database and the contact's photo is attached to it.

On incoming call Caller ID performs a search in the database for the number, and a photo is displayed if the last six figures match the contact's number.

Inesoft Caller ID offers you more than the standard actions  $\Box$  , additionally you may:

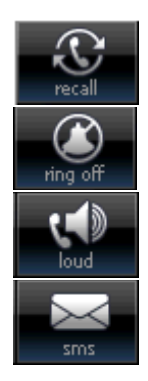

- Cancel the incoming call and immediately call back (if you want to save the caller's funds);

- Silence the ring;

- Switch to loudspeaker mode;

- Answer the call by sending an automated SMS when you're busy. You may predefine various messages for different situations.

무료 문

### <span id="page-8-0"></span>**5.1.1 Inesoft Caller ID Menu**

To open Caller ID menu, switch to Today window and tap the **ight** icon. **Contacts** 

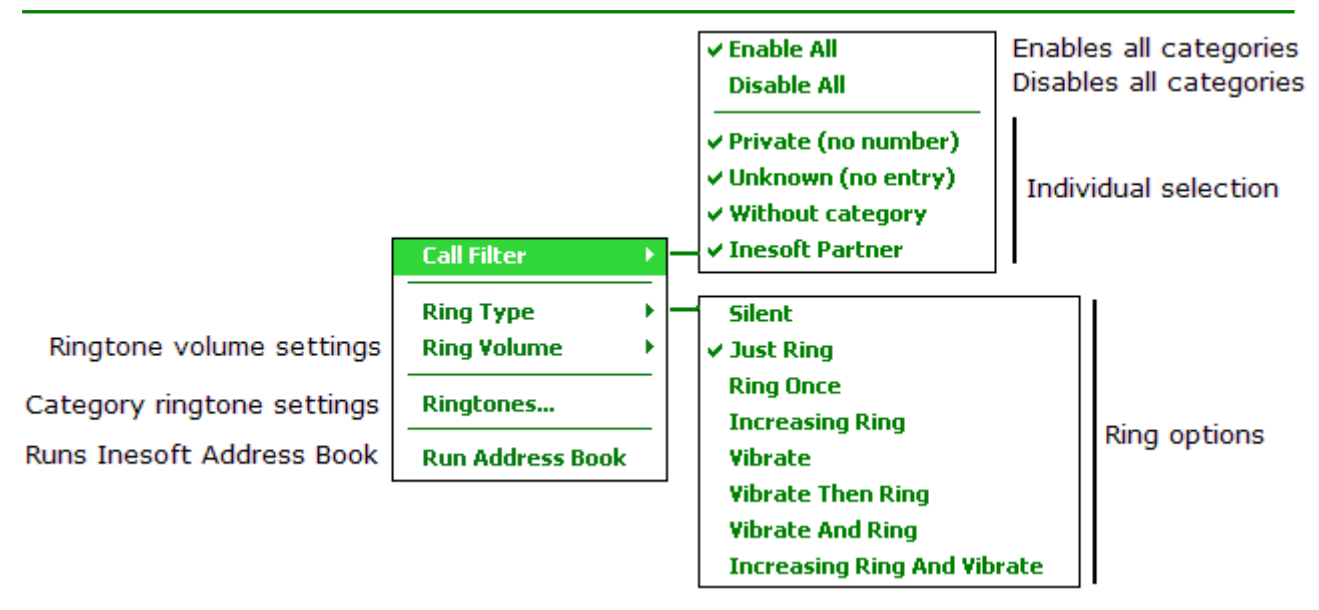

### <span id="page-9-0"></span>**5.2 Inesoft Dialer**

Inesoft Dialer replaces the Windows Mobile standard Phone program and can be assigned to the green button.

Using the same num pad, you can dial a number or find a contact without a need of switching between different modes.

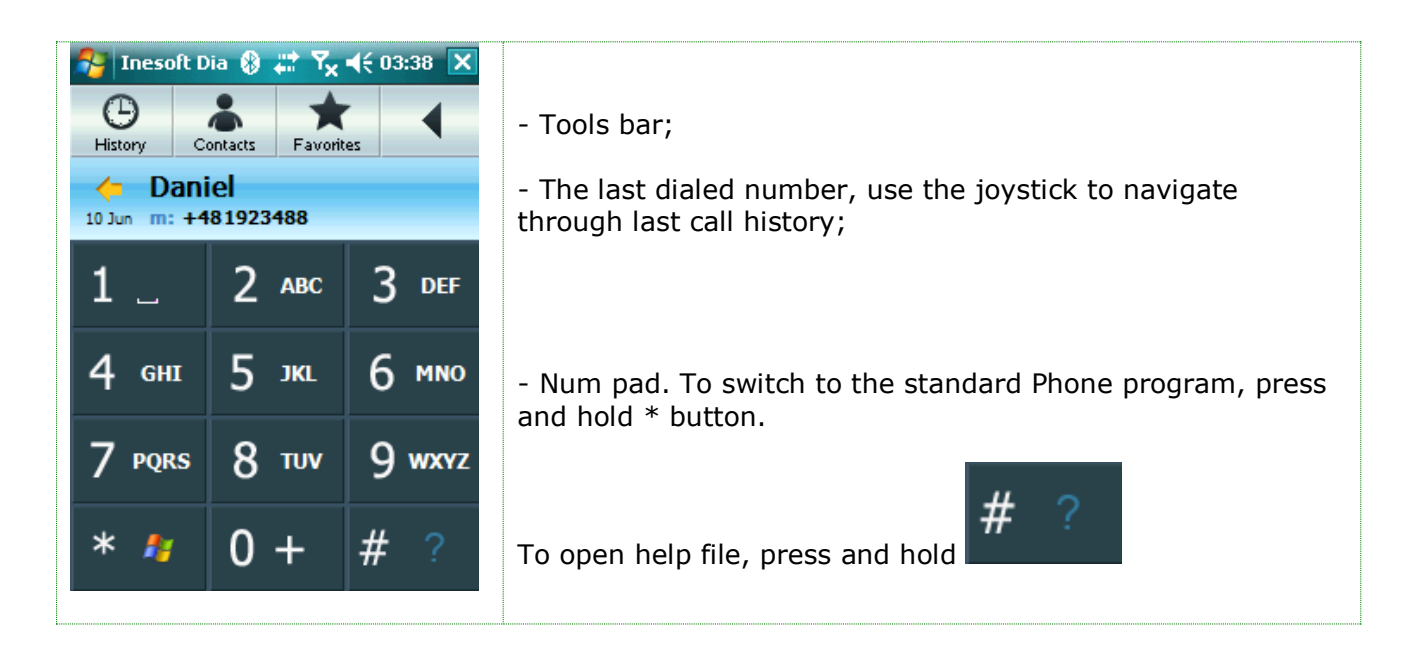

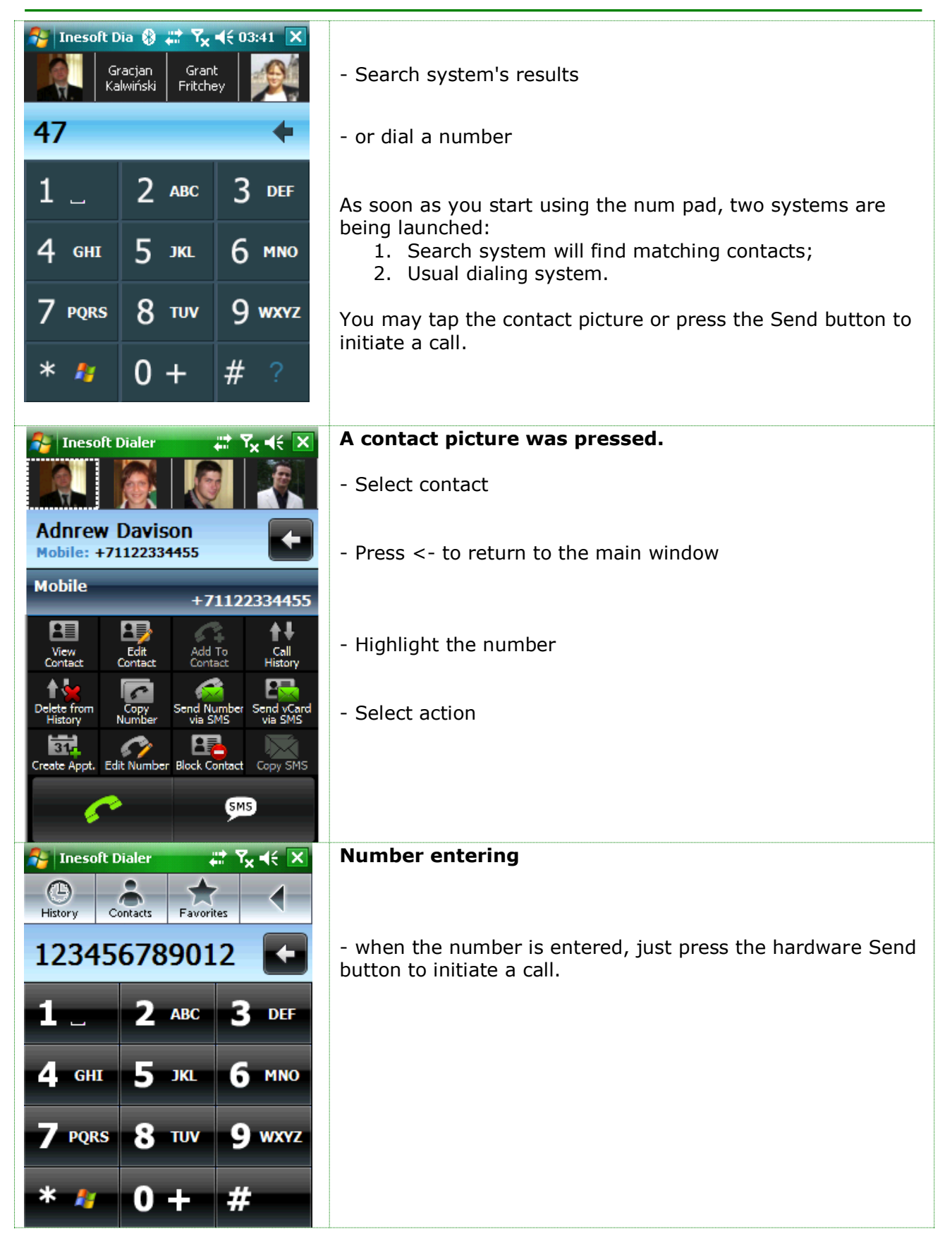

## <span id="page-11-0"></span>**6 Managing Contacts**

To run the program, go to **Start/Programs** and tap the Inesoft Phone icon .

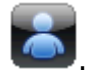

### <span id="page-11-1"></span>**6.1 Program Menu Navigation**

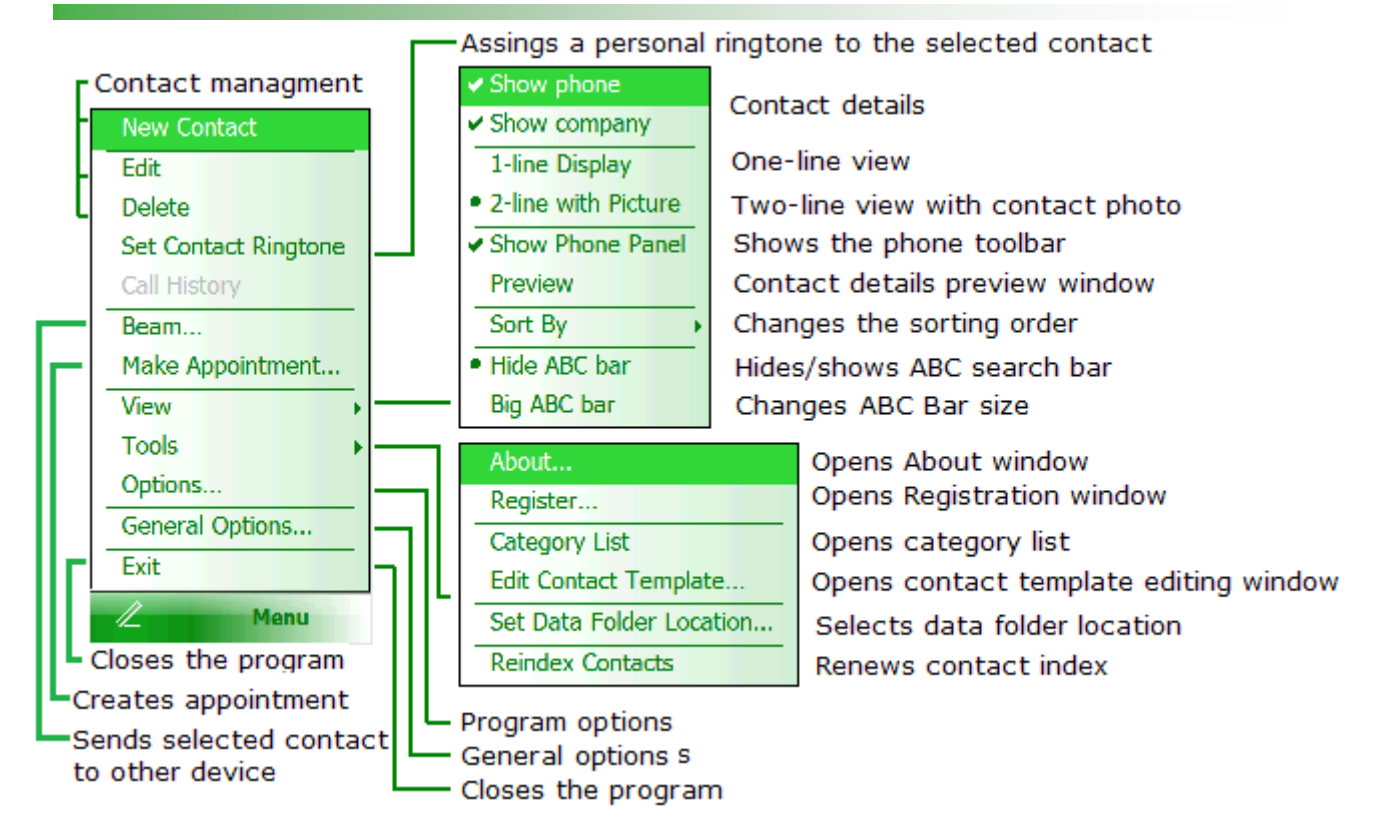

### <span id="page-11-2"></span>**6.2 Customizing the View Mode**

Address Book offers various modes to view your data are being displayed. To switch between different modes, use the **View** menu item.

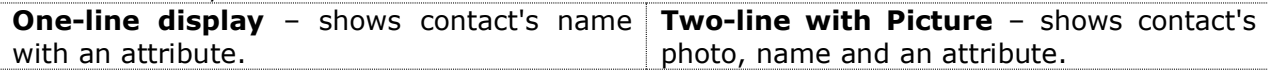

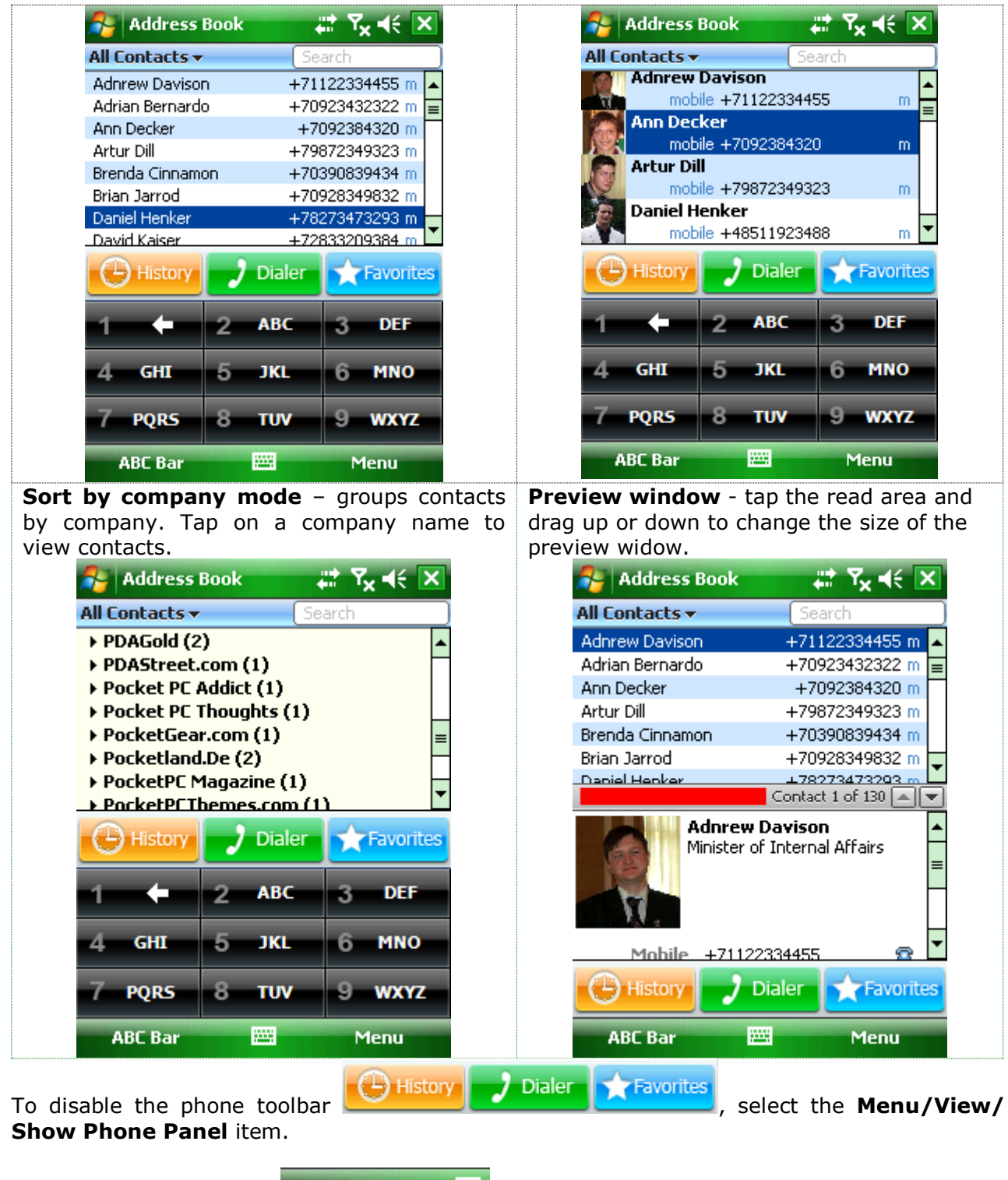

Using the left soft button  $\frac{ABC Bar}{ABC}$  you can show or hide the ABC Bar.

### <span id="page-13-0"></span>**6.3 Adding new Contact**

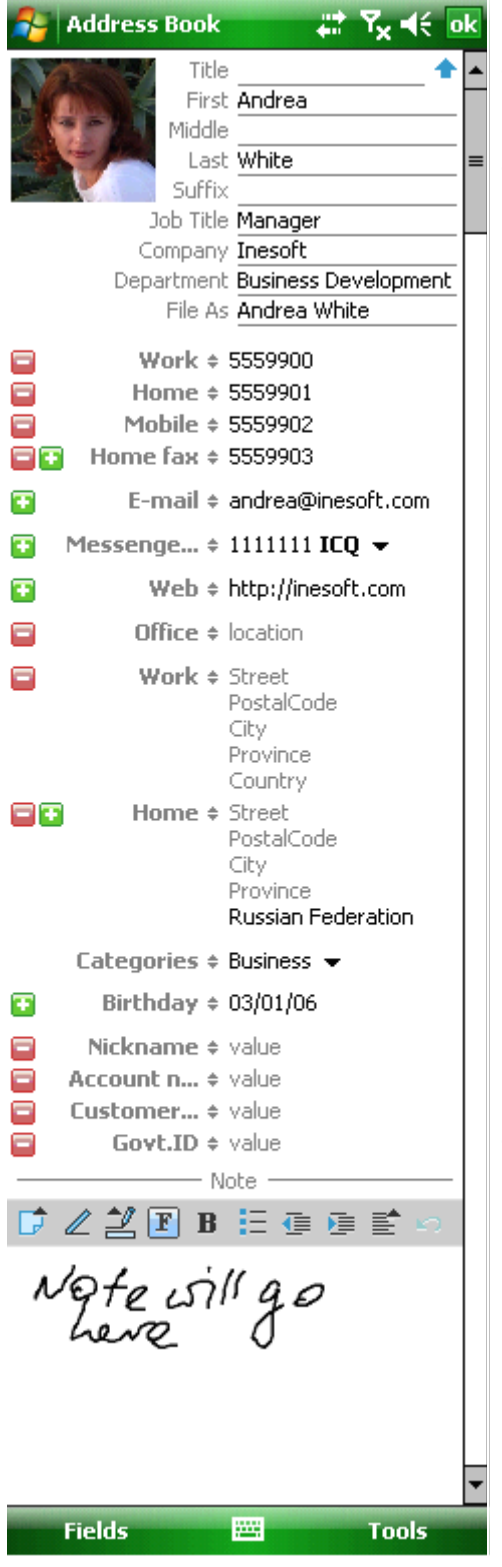

All contact details are available in one form; you do not need to switch between several windows to type in data. The form is fully customizable and you can select the fields you need or remove those you do not want.

To change a field, tap on it (for example Mobile  $\div$  ) and choose a needed field from the list. Address Book allows you to have your own form, so you can delete or include any field in the default form. The changes do not affect the main contact preview window that will show all entered contact details.

When all changes are made, press **OK** to save or **Cancel** to cancel changes. The **Default** button restores program's default settings. So when your default form is ready, it may include just a few or all available fields.

Sometimes you will need to enter more data than your default form would permit. In that case simply use this  $\Box$ button and add the necessary field. For example if you need to display an additional phone number, tap the  $\blacksquare$ next to the existing phone field or use the **Fields** menu item if your default form does not contain it. Address Book allows creating as many fields as you need, for example if you need to display an additional business phone number, just create it. All custom and additional fields will be synchronized with Outlook and will be entered into the Note field as a text information.

Some fields are marked with  $\bullet$ , which means they have a drop-down list with more additional options. For example, you can choose between available instant messenger services (of course the  $\Box$  button allows using more than one service) or select a category.

The **Note** field allows making a note. To switch between typing and writing, select  $\mathbb{Z}$ ,  $\mathbb{F}$  opens editing tools, zooming and background selecting. To change a font, press  $\mathbf{F}$  button,  $\mathbf{B} \in \mathbb{R} \equiv \mathbb{R}$  allow to format text, to undo the last change, press this  $\Box$  button.

When all changes are made, press  $\frac{dx}{dx}$ , if you wish to cancel all changes, select the Tools/Cancel menu item.

### <span id="page-14-0"></span>**6.4 Attaching a Picture**

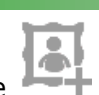

Tap the **incle** icon in the editing form to attach a picture or change existing one, a picture selection window will be opened. Browse to the folder and then tap on a picture, an edit window will open.

Address Book allows zooming, which makes possible to process large-size pictures and attach only the needed area, or if your picture is too small, enlarge it.

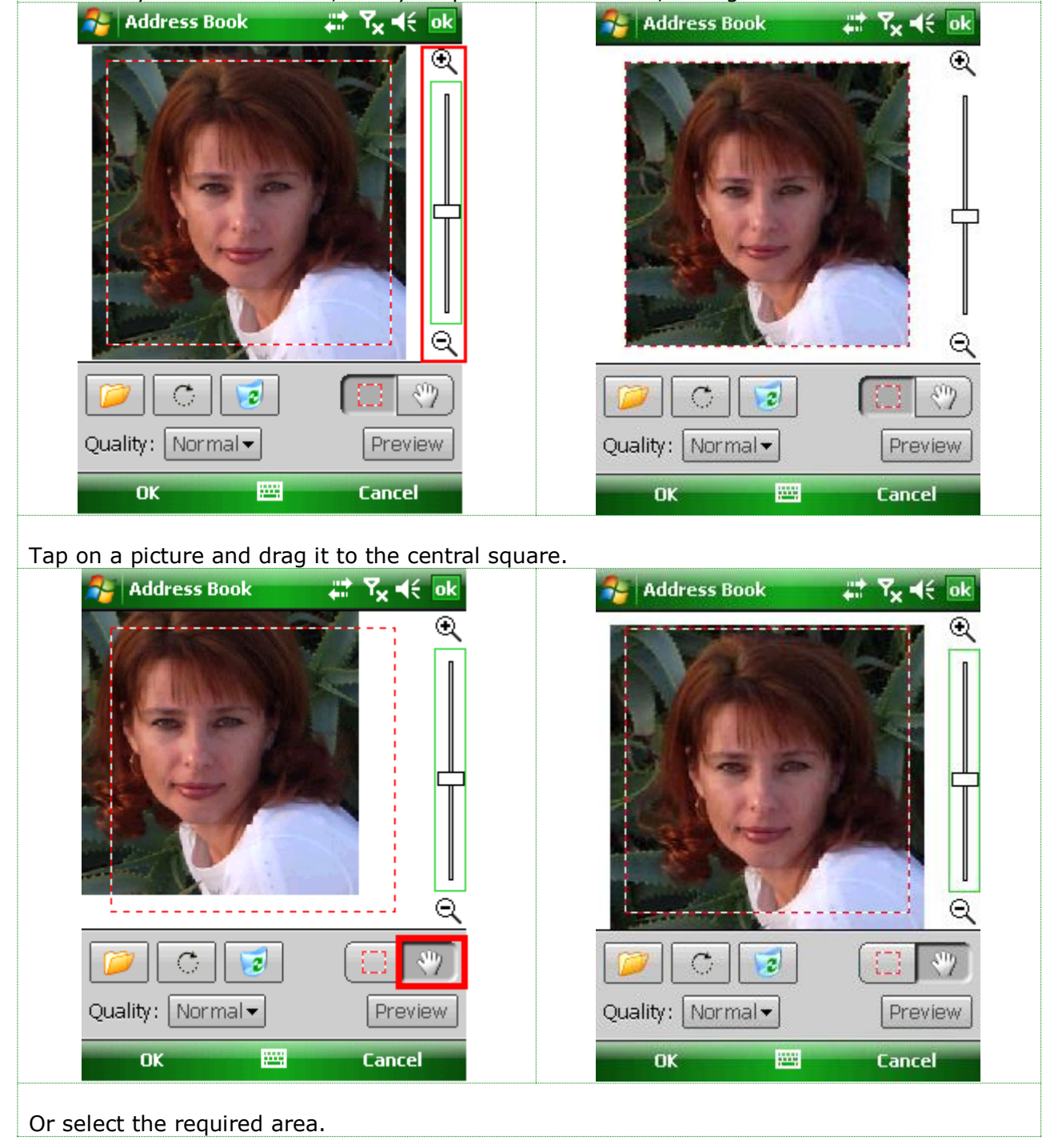

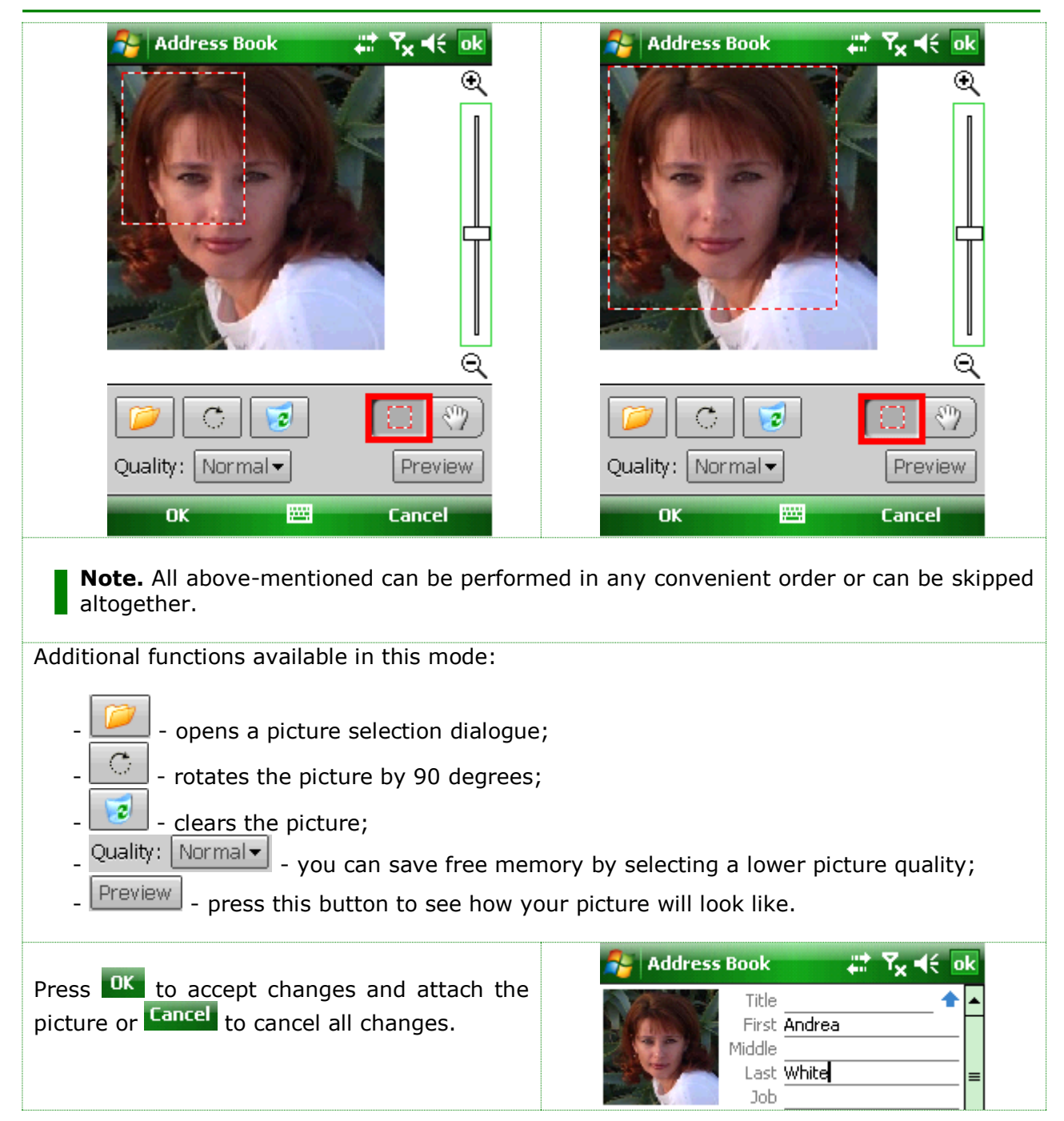

### <span id="page-15-0"></span>**6.5 Customizing the Form**

Before you start editing data, it is recommended to customize the form. This tool allows you to remove rarely used fields from your form (it does not mean you will not be able to use them anymore) and insert other fields into your default form. Select the **Menu/Tools/Edit Contact Template** item to set up your form. Use the **Fields** soft button and **D** buttons to add or delete a field. When finished, press **OK** to save changes.

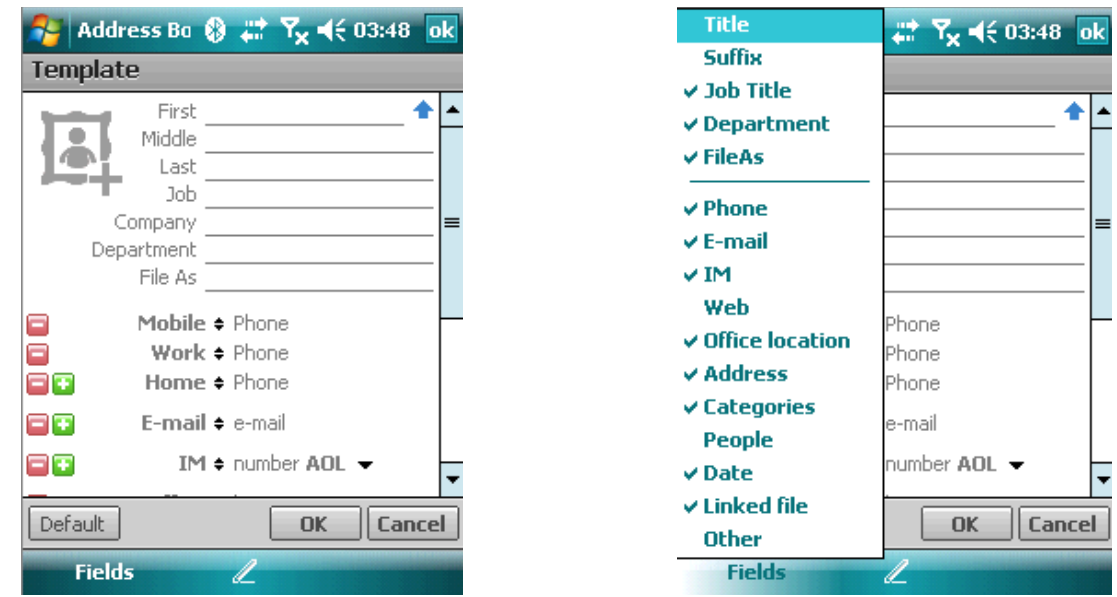

## <span id="page-16-0"></span>**7 Inesoft Favorites**

Adding the contact to Favorites:

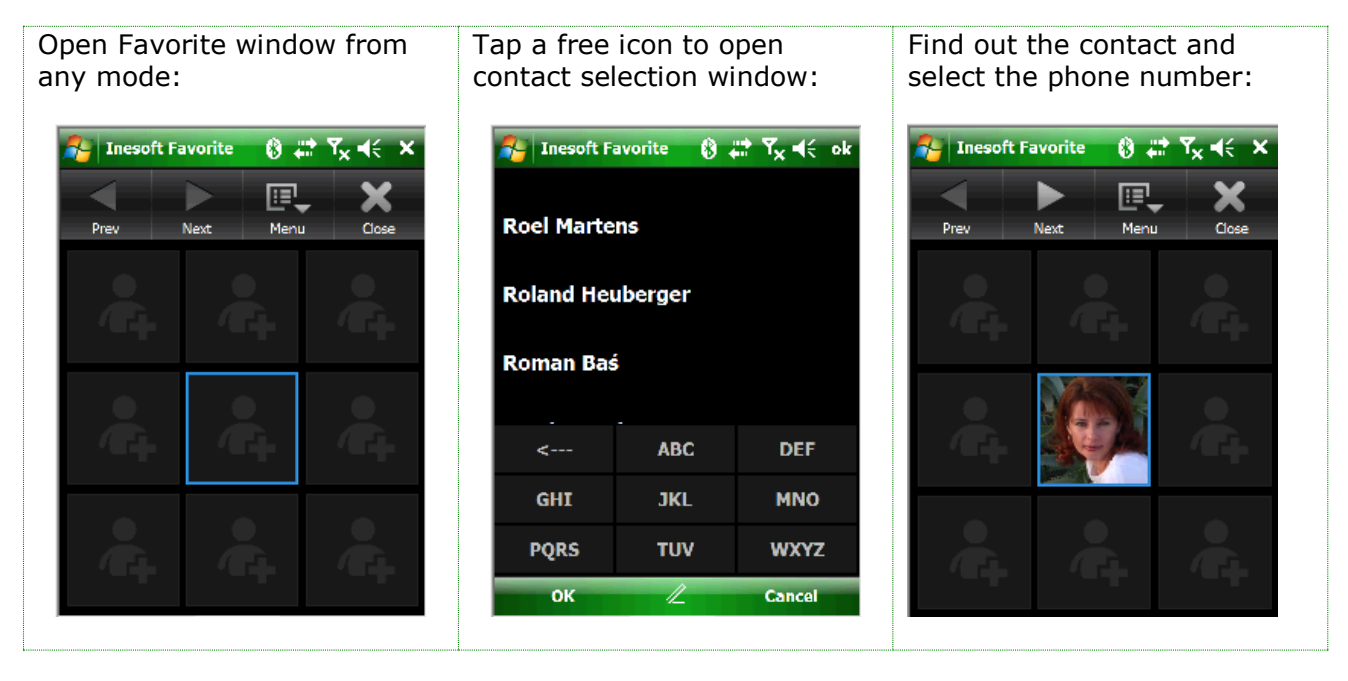

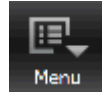

You may create as many pages as you need using the Add Page menu

### <span id="page-17-0"></span>**7.1 Favorites Menu Items**

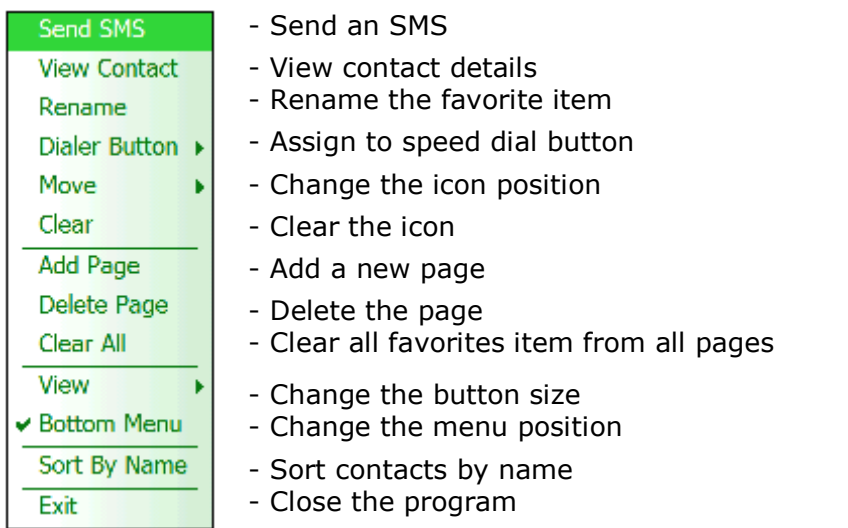

## <span id="page-17-1"></span>**8 Inesoft Profiler**

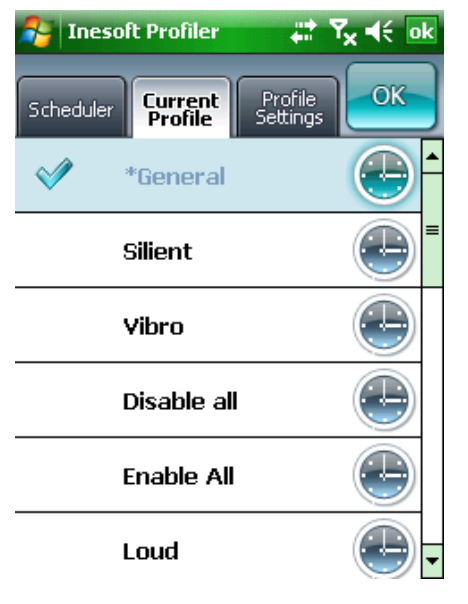

The profile goal is to switch your PDA to the necessary operating mode quickly, or to make it automatically and under the schedule.

Each PDA has a set of customizations, access to which is carried out by opening of numerous system windows. It is extremely inconvenient every time to customize PDA, thus so many useful functions simply are not used. We suggest you to customize your device once, and then to change saved sets by pressing only one button or at all to charge this job to the program.

In Inesoft Profiler window, you will find the list of the preinstalled profiles for certain situations. You can change, delete and create new profiles. Each profile includes a list of the most important device functions in one place, but all functions can be divided on two groups: servicing events and saving the battery power.

Considering your way of device usage, create/edit the necessary profiles for different situations, such as: beep usage when loud call is inappropriate, the profile for locking of undesirable calls (see Blacklist chapter), business days and weekends, and the profile for power saving at night by disconnecting the unnecessary communication units (they spend the charge faster than other functions). Ideas for more profiles may come during device usage.

When some profiles are already created, we can switch to the Rules tab where we can teach the program how to change profiles depending on time in business days and weekends, and at different system events. Thus, thanks to Inesoft Profiler, we have forced PDA to work effectively, and by saving power – longer.

The window contains three tabs:

<span id="page-18-0"></span>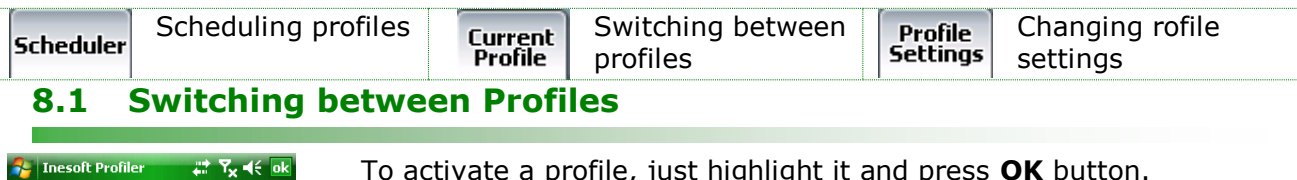

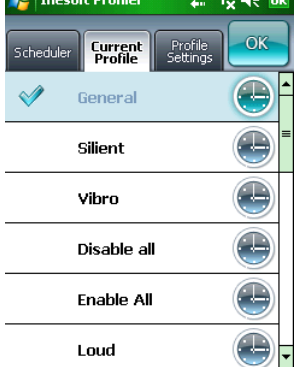

To activate a profile, just highlight it and press **OK** button.

The program has a predefined profile set, every item is editable.

### <span id="page-18-1"></span>**8.2 Changing Profile Setting**

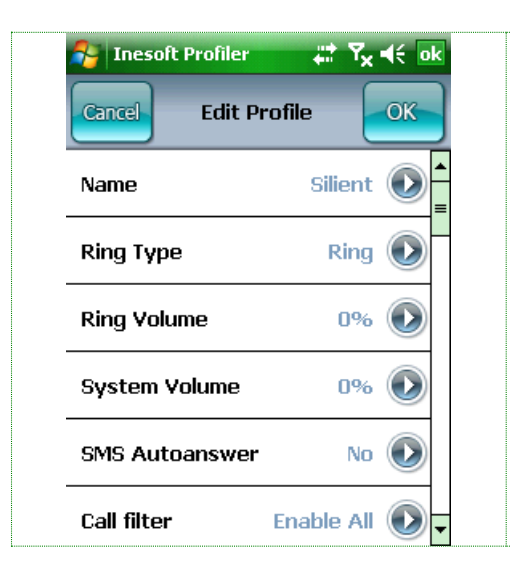

Switch to **Edit Profile** mode and tap the profile you want to change.

Here you can set up all the profile settings including ring volume and type, activate automated SMS on incoming calls, switch on or off phone, Bluetooth and Wi-Fi of left them unchanged.

Select required values by tapping a feature name.

When all changes made, press **OK** to save changes or **Cancel**.

In this mode you can add a new profile or delete existing one.

### <span id="page-18-2"></span>**8.3 Scheduling profile changes**

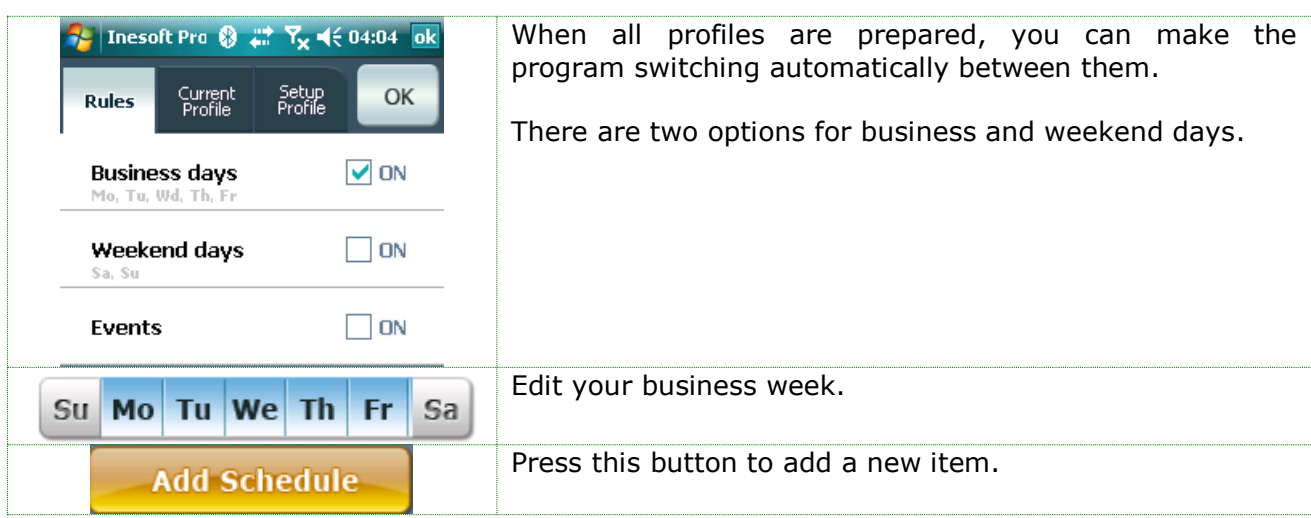

<span id="page-19-0"></span>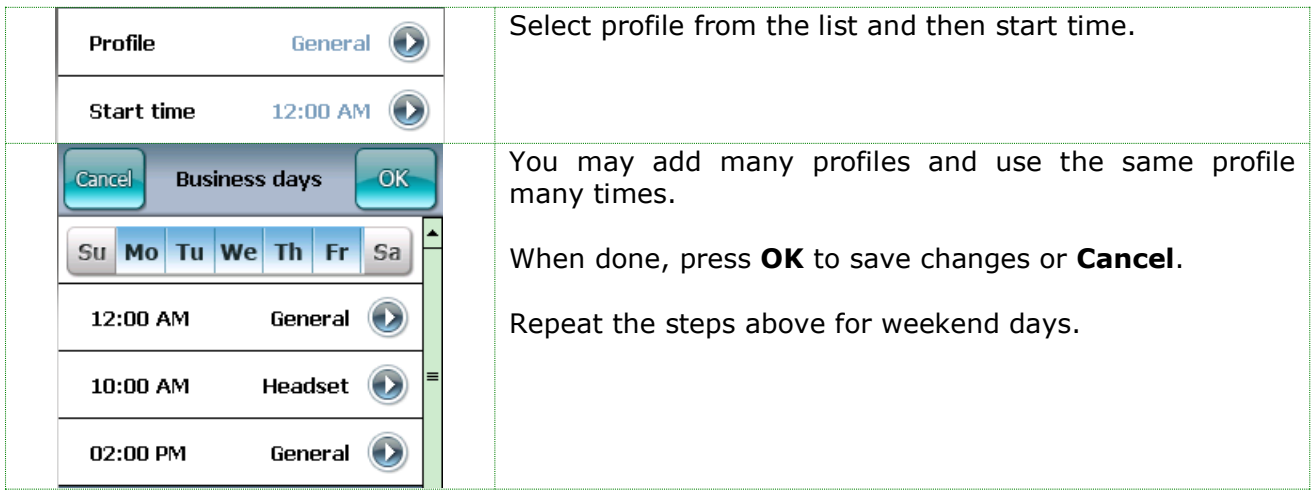

### **9 Today Plug-in**

Inesoft Phone today plug-in allows you accessing the main modes fast and easy switching between profiles.

You can activate any profile from this mode, overwriting the scheduled profile settings. To continue processing the schedule settings, select the On Schedule menu item.

Thanks to a window of fast access to communication options, you can operatively switch on and off modules of communication and regulate screen light.

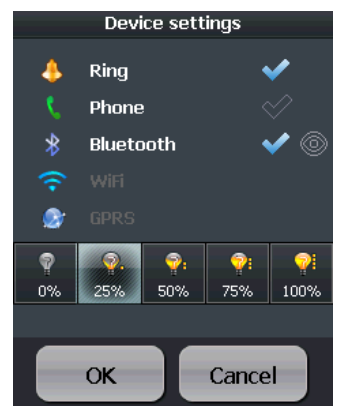

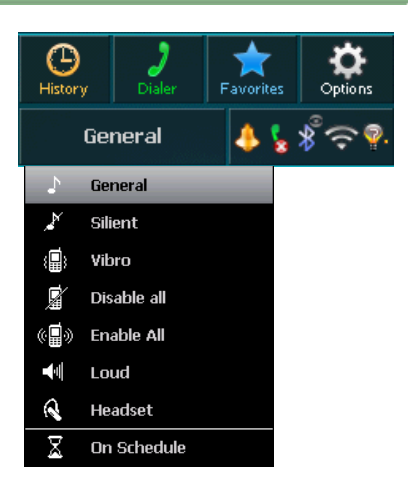

### <span id="page-19-1"></span>**10 Technical support**

All users of the program are provided with technical support. We will answer all your questions and listen to your wishes. Please visit the FAQ section at [http://www.inesoft.com](http://www.inesoft.com/) or contact the Inesoft Support Team at [support@inesoft.com.](mailto:support@inesoft.com?subject=Address%20Book%20Technical%20Support%20Request)

When contacting the Support Team, please provide us with the following information:

- The product version;
- Mobile device model:
- Description of the problem and the circumstances under which it occurred;
- Warning messages displayed (if applicable).